# **IP POE Wall Mount Speaker**

# **User Manual**

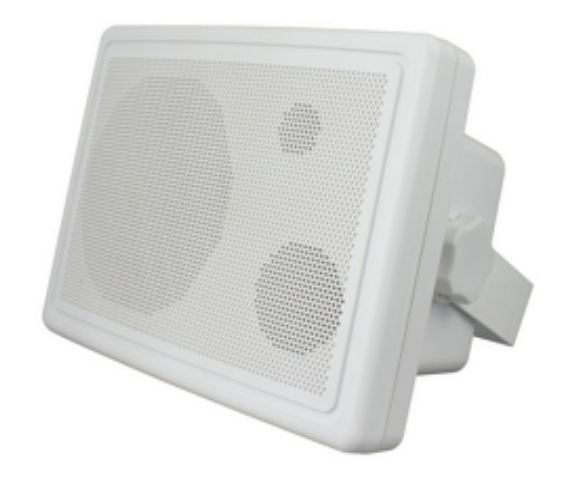

# **Contents**

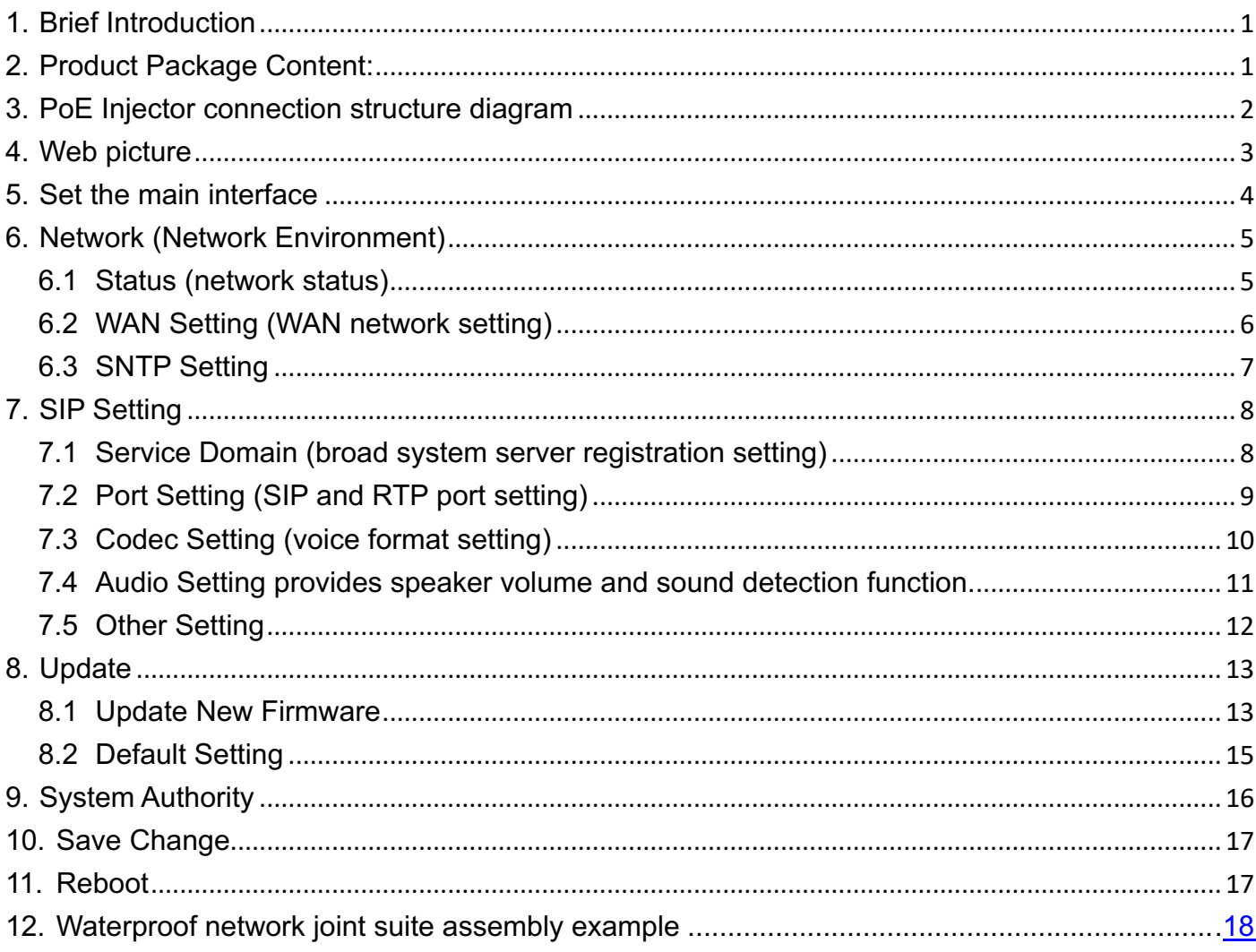

#### **1. Brief Introduction**

 A IP broadcast system is composed of a microphone, broadcast software (Windows computer) and IP Loudspeaker (or audio receiver). The IP speaker is connected through internetwork. The broadcast can be in human voice and scheduling. The scheduling broadcast function is to play audio (MP3/WAV) in computer at appointed time, as well as edit group function to conduct group broadcast or multipoint broadcast. The system composition is simple. It is unnecessary to have wiring or purchase an amplifier or player if there is a network environment. The system's host and loudspeaker shall be set. The audio receivers can be installed in the broadcast system, to have network broadcast function.

### **2. Product Package Content:**

I. IP Speaker host X 1

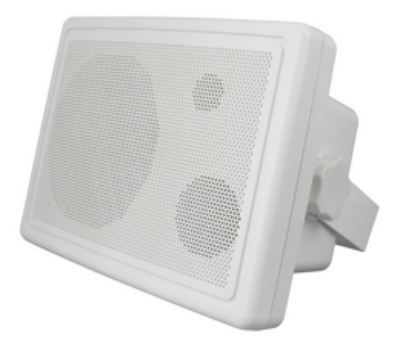

**main body size : 270 X 150 X 195 mm**

II. RJ45 waterproof joint's composite set contains

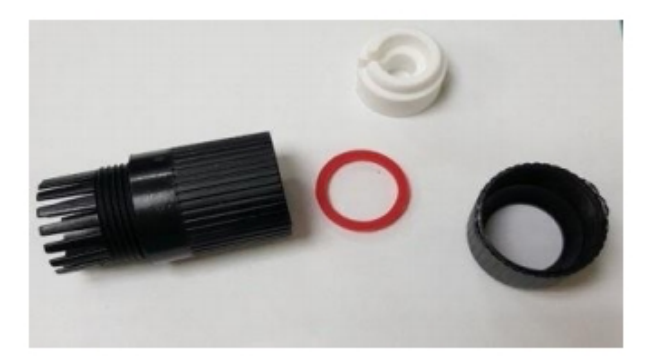

# **3. PoE Injector connection structure diagram**

LAN port : RJ-45 network port(PoE) ; connected to PoE Injector through network cable P+D/OUT port conducts network connection and power supply

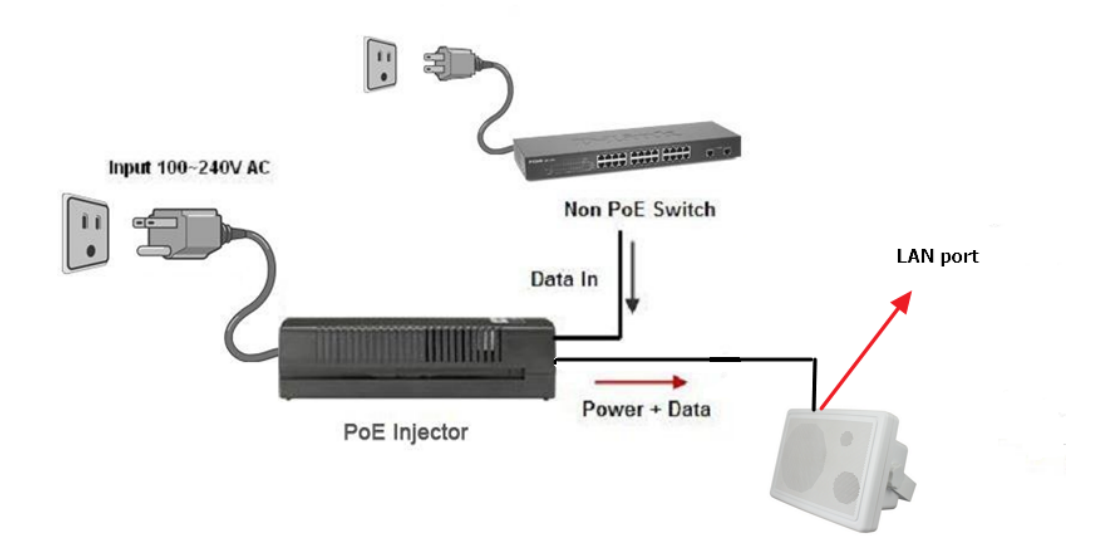

#### **4. Web picture**

Step 1: open IE browser (or other browser software), input [http://192.168.0.100]

Step 2: enter [Login WEB] picture, input [Username & Password (defaults: username: voip, Password: 1234)] data, and then click [OK] to enter the equipment management interface after confirming the password is correct (as shown in the following picture).

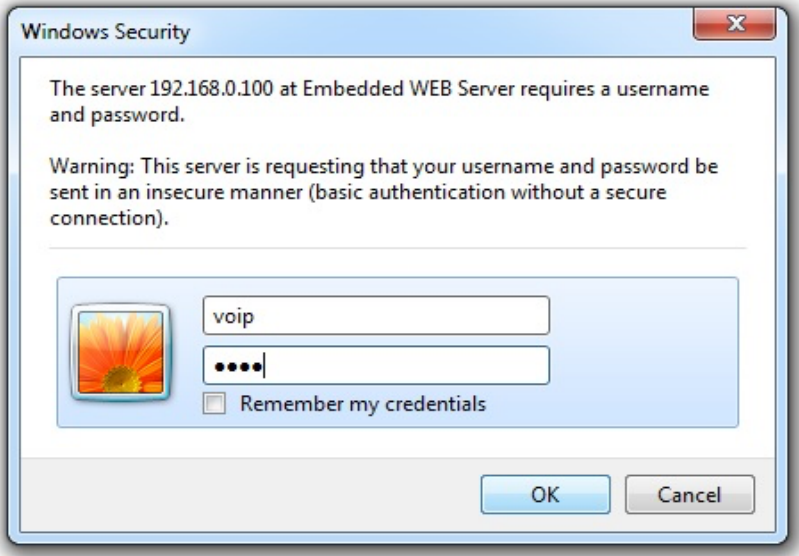

Step 3: enter the syste to see[System Information], providing view of Model Name and Firmware Version, Codec Version, etc. (as shown in the following picture).

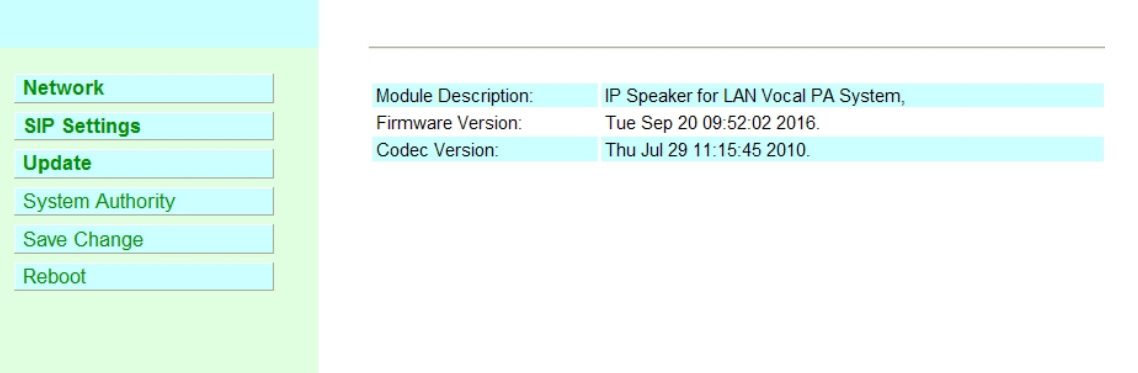

### **5.** Set the main interface

It provides the following function items: Network, SIP Setting, System Auth, (Account and Password Change), Save Change, Update and Reboot.

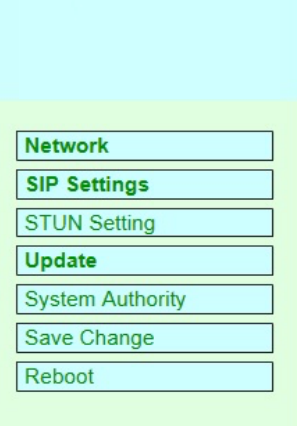

(1).Network : Network provides Status and WAN Setting

- (2).SIP Settings : SIP Setting provides Service Domain (SIP registration setting), Port Setting (SIP and RTP ports setting), Code Setting (voice format setting), Audio Setting (loudspeaker volume and sound detection setting), Other Setting.
- (3).Update : Update (firmware updating) provides Firmware (firmware updating), Default Settings (factory reset).
- (4).System Authority : System Auth (Account and Password change) provides change of user's account and password.
- (5).Save Change : Save Change provides setting of save change environment.
- (6).Reboot : Reboot provides the function of rebooting a device.

### **6.** Network (Network Environment)

#### 6.1 Status (network status)

Save Change Reboot

Network Status (network status) picture shows the date of current network environment status (as shown in the following picture).

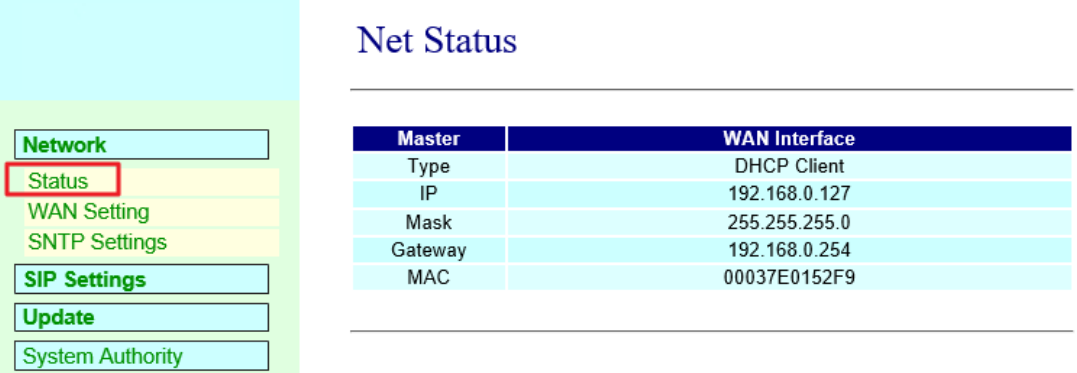

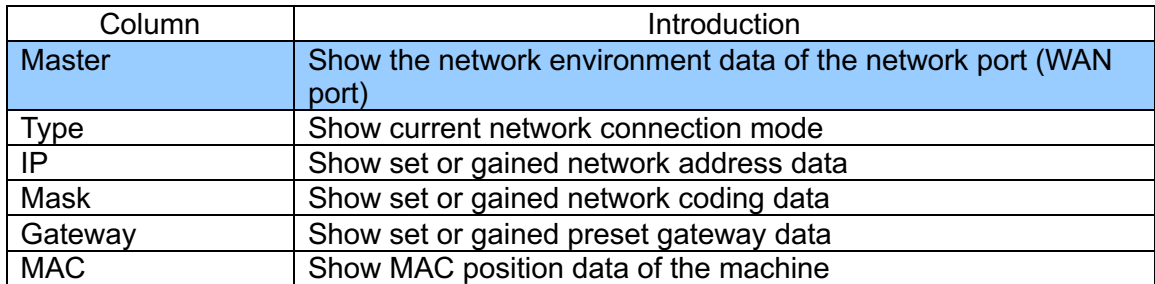

#### 6.2 WAN Setting (WAN network setting)

Password

WAN Setting (WAN network setting) picture provides WAN network connection mode.

#### **WAN** Setting

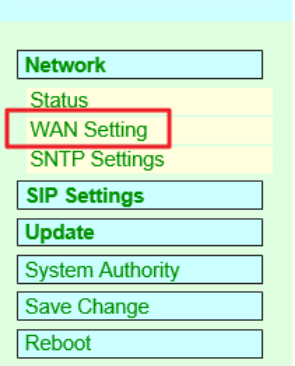

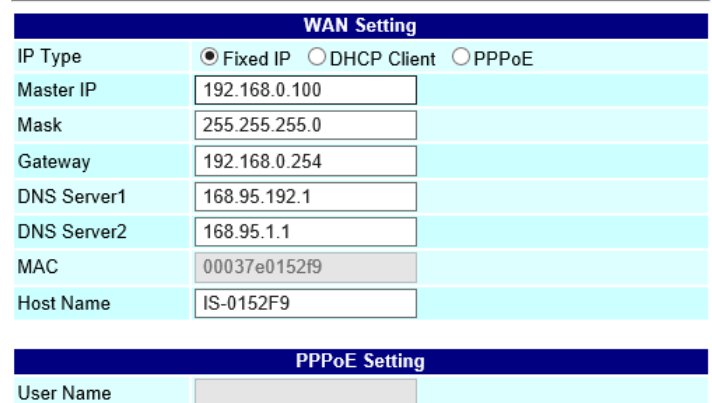

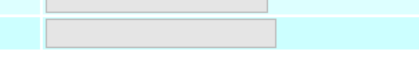

Submit Reset

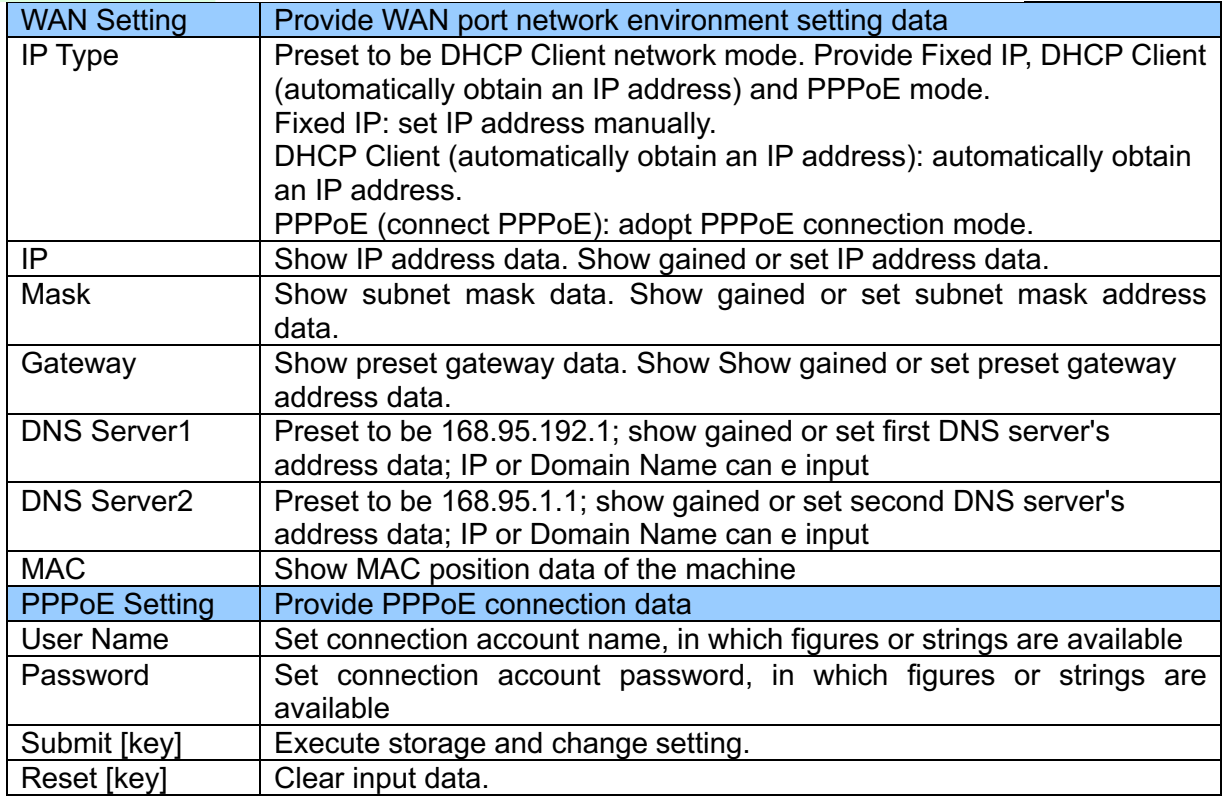

#### 6.3 SNTP Setting

**SNTP Setting** picture provides server address and timing time.

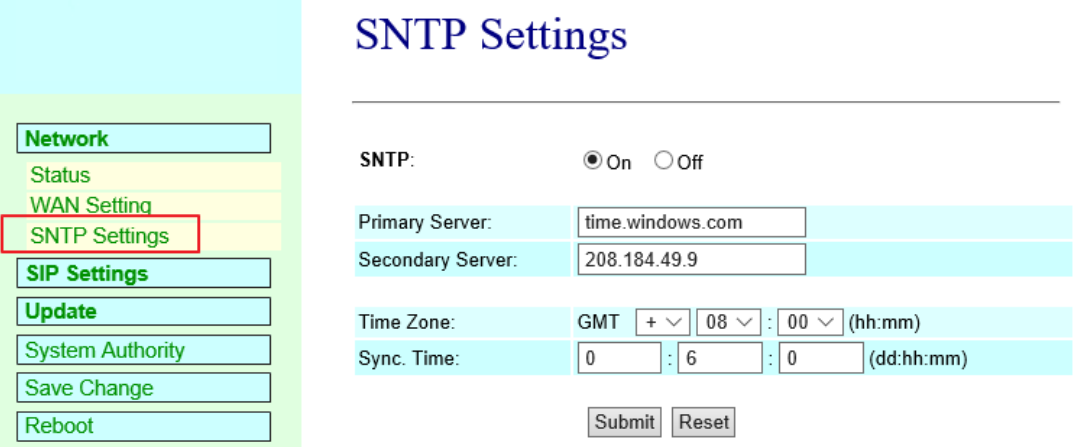

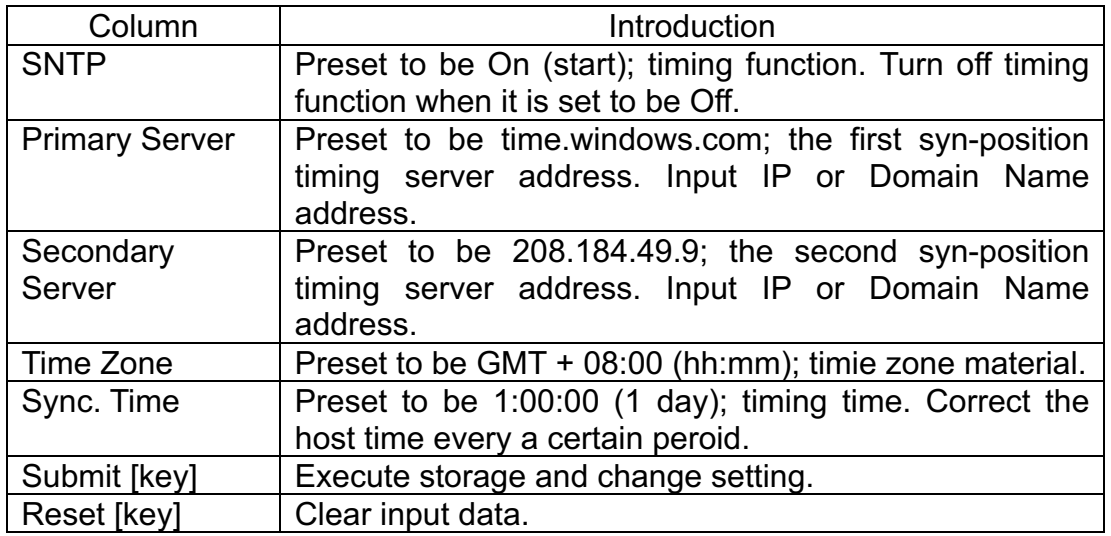

### **7. SIP Setting**

7.1 Service Domain (broad system server registration setting) Service Domain (registration setting) picture provides registration account data and state.

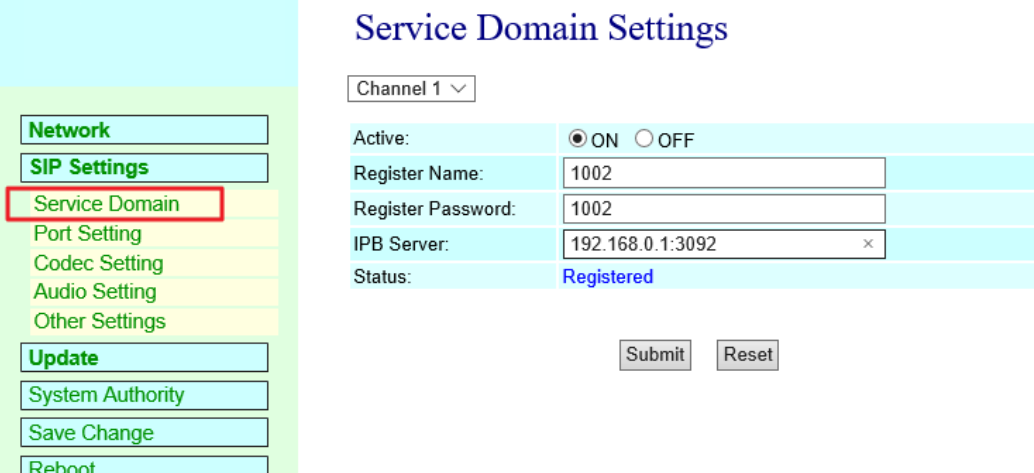

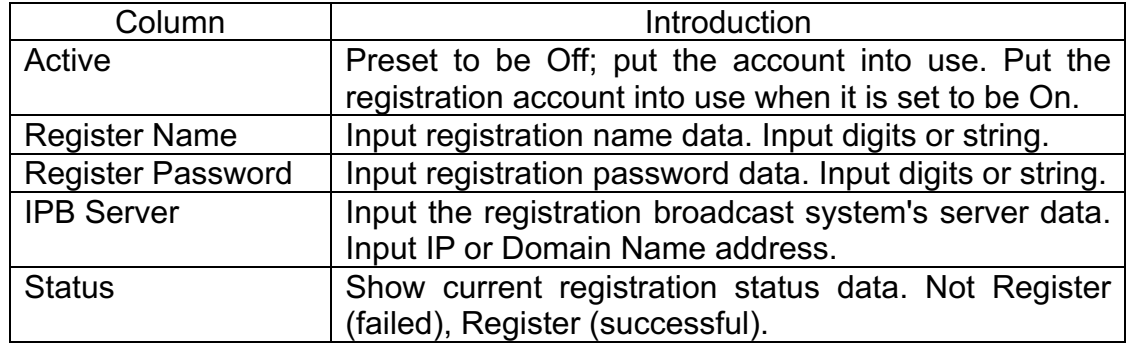

### 7.2 Port Setting (SIP and RTP port setting)

Port Setting (SIP and RTP port setting) picture provides setting of SIP and RTP communication port positions.

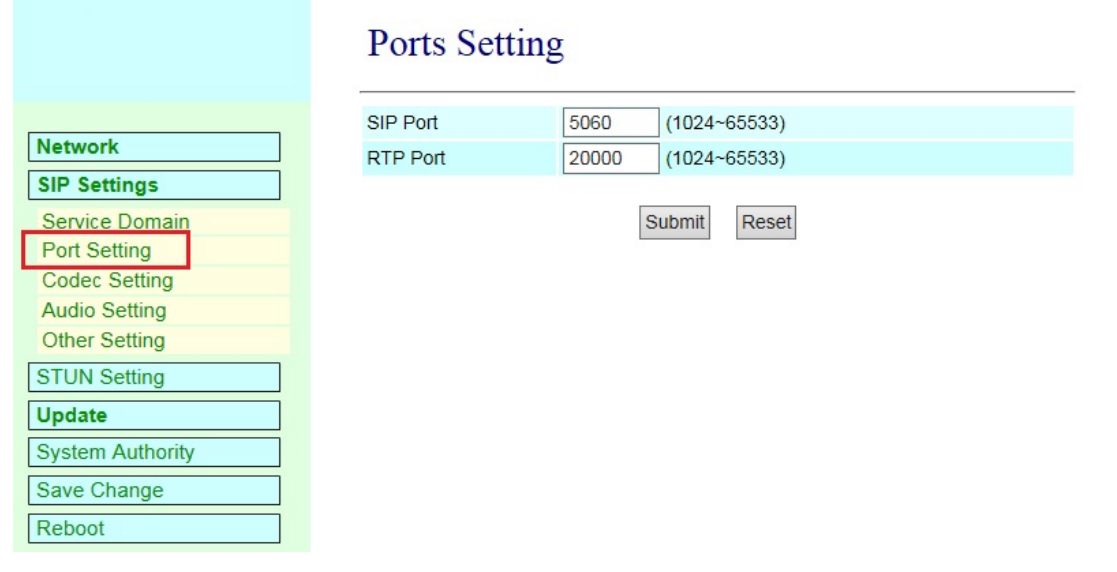

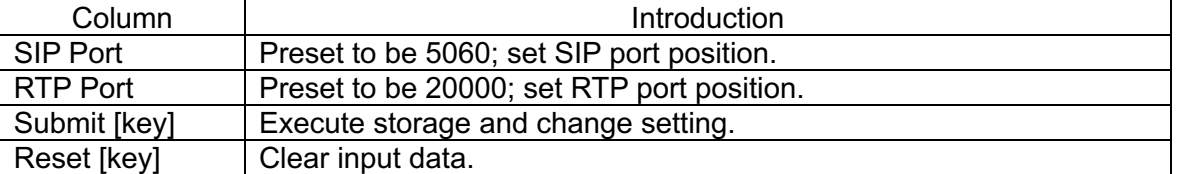

#### 7.3 Codec Setting (voice format setting)

**\*** 

Ċ

Code Setting (voice format setting) picture provides Codec format priority, RTP package size and VAD function.

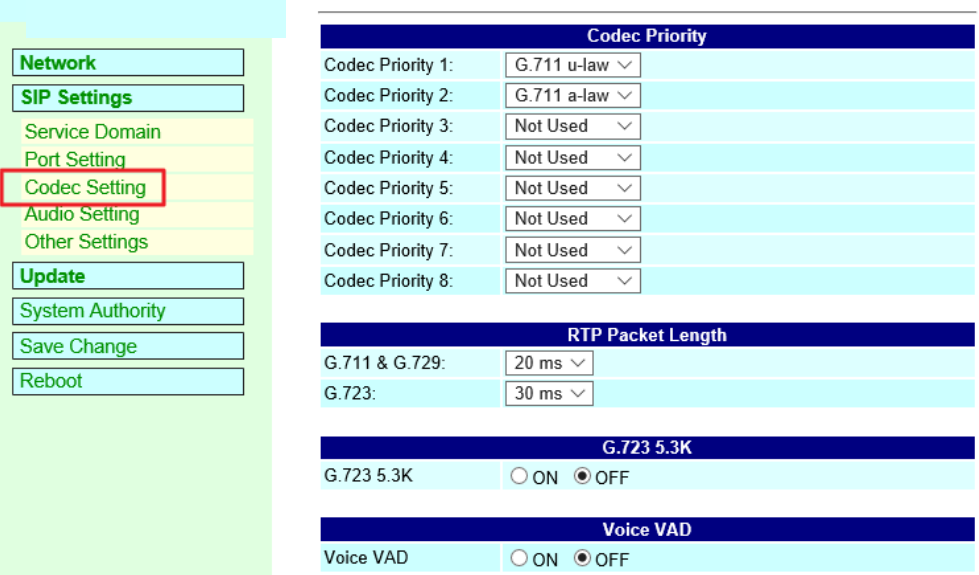

Submit Reset

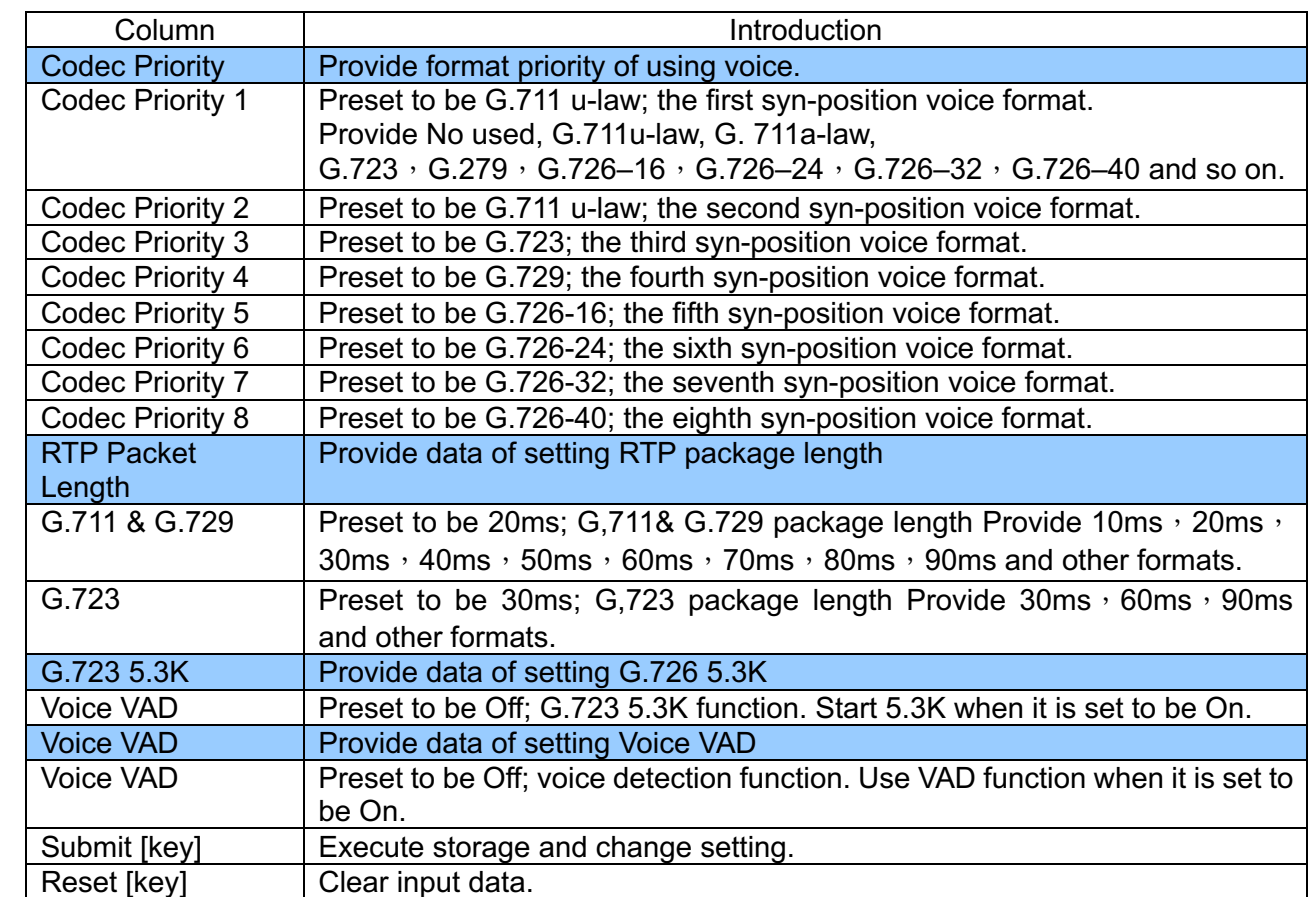

#### 7.4 Audio Setting provides speaker volume and sound detection function.

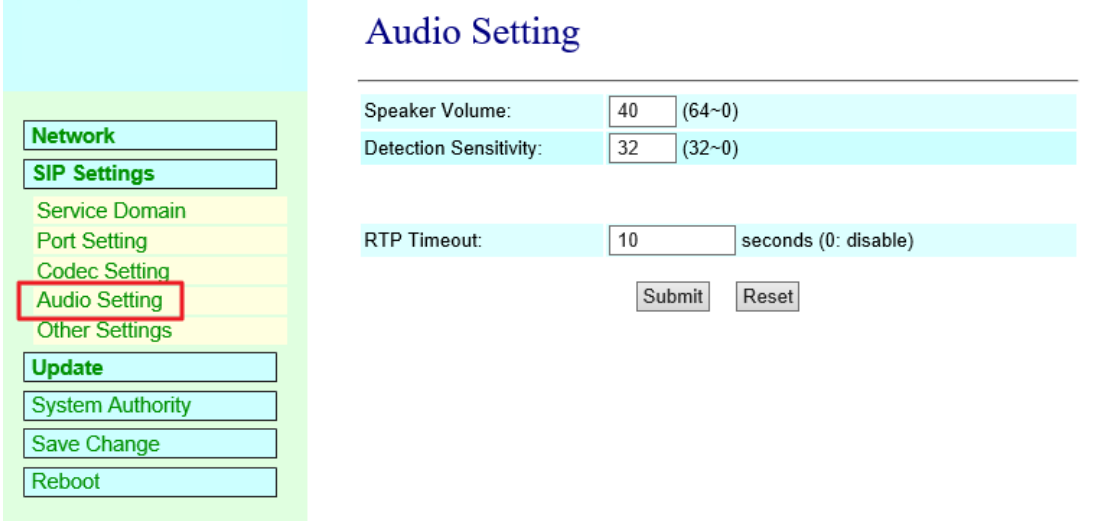

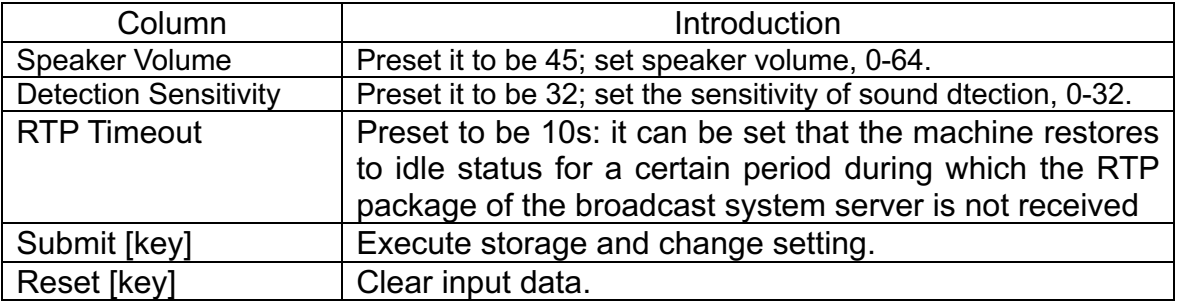

#### 7.5 Other Setting

Other Setting interface provides SIP Expire Time

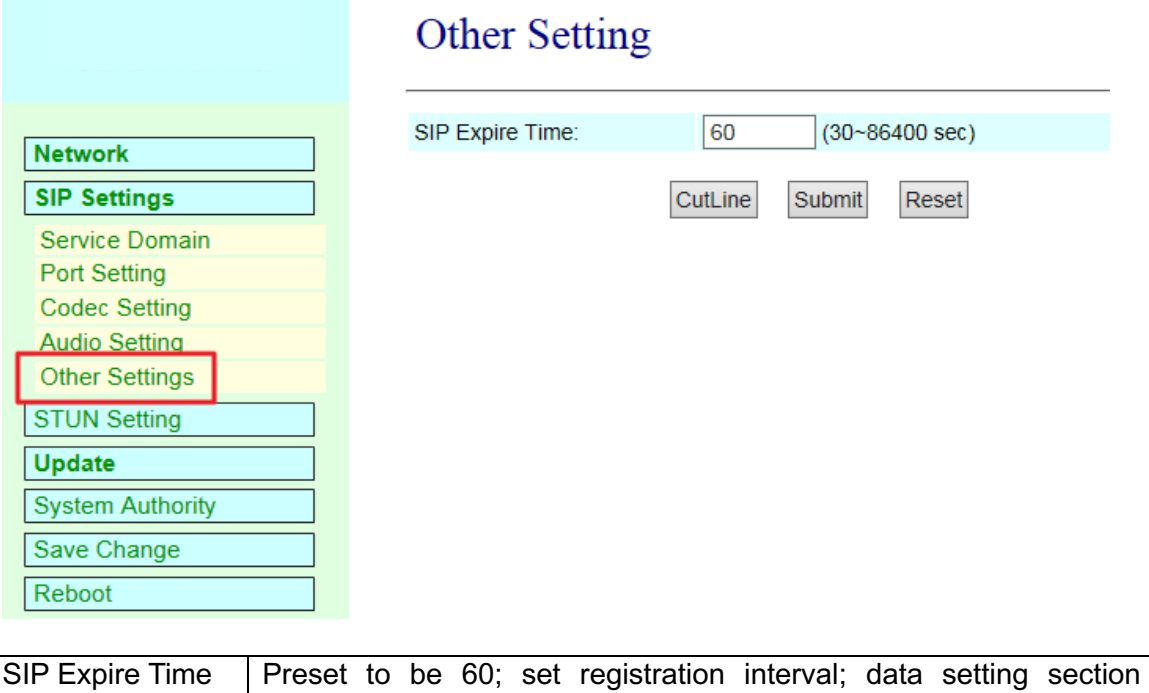

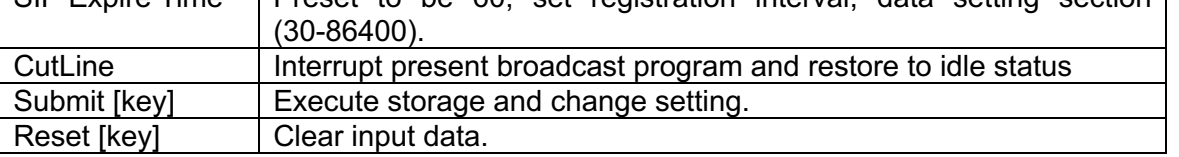

### **8. Update**

#### 8.1 Update New Firmware

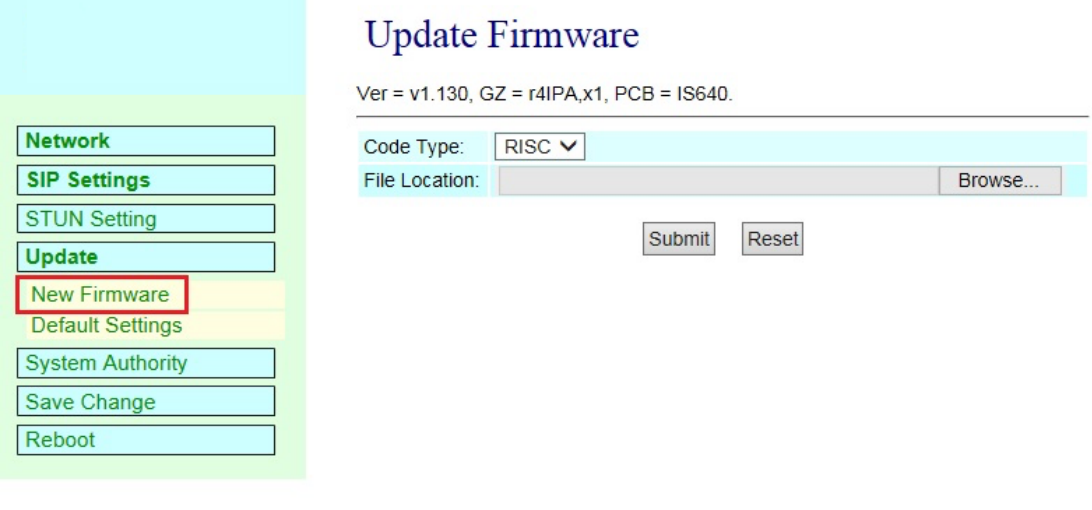

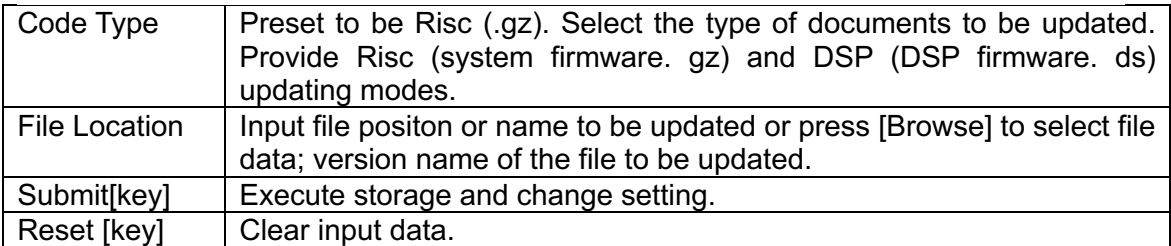

Step 1: click [Updte $\rightarrow$ New Firmware] on the surface to enter [Update Firmware], to set version to be updated and select Code Type: Risc, then set File Location data, to set [Broswe] key (as shown in the following picture).

### **Update Firmware**

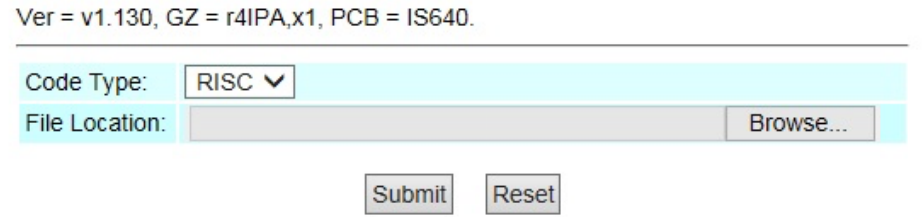

Step 2: enter [select file] interface, to select [gz] file to be updated [for example, VP5110\_70105.gz], and then press [open] (as shown in the following picture), to return to the main interface.

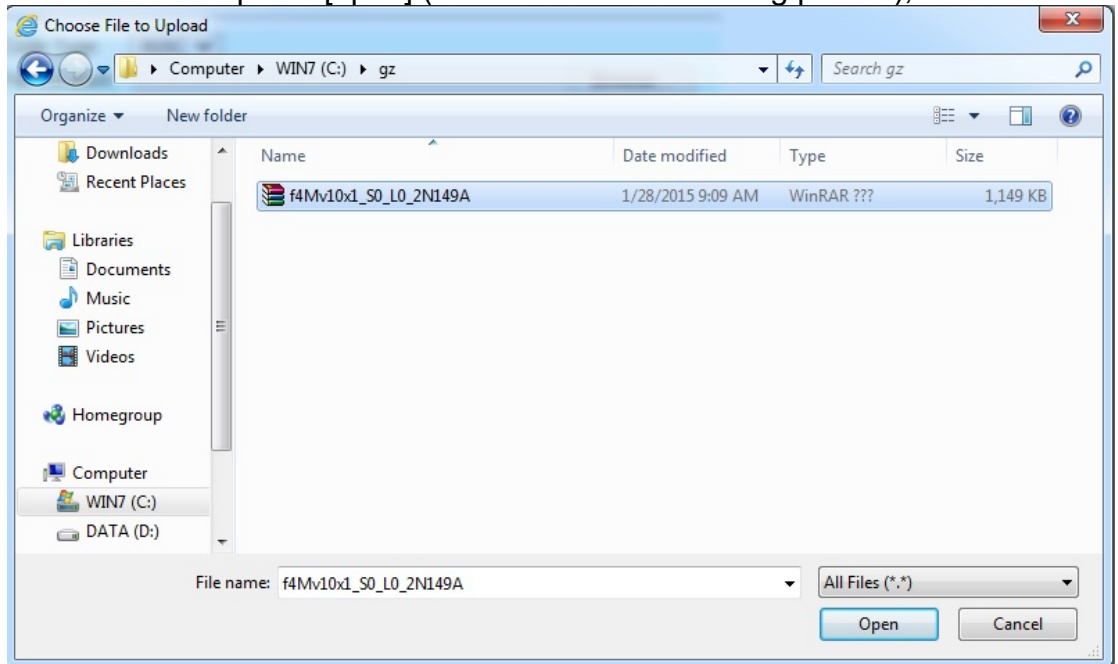

Step 3: back to [Update Firmware], wherein [File Location] has data to be updated if it is confirmed to be correct; please press [Submit] to start updating (as shown in the following picture).

#### **Update Firmware**

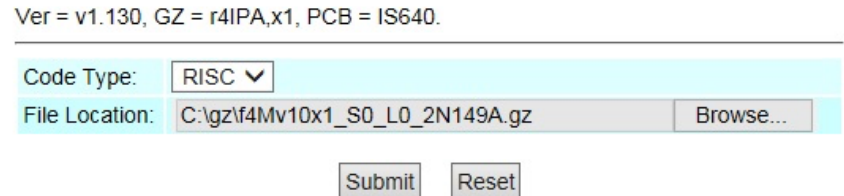

Step 4: enter [information prompt] picture,showing [please do not pull out power supply equipment at random in version updating, the updating time is about 3 minutes] (as shown in the following picture).

# Note Information

### **Waiting Message** waiting for system updating & rebooting...

Step 5: return to the main interface after updating; please press [reload(F5)] to conduct other settings.

#### 8.2 Default Setting

Restore Default Setting provides data content of all change setting (not containing data in Network) to restore default setting value; the system will automatically restart.

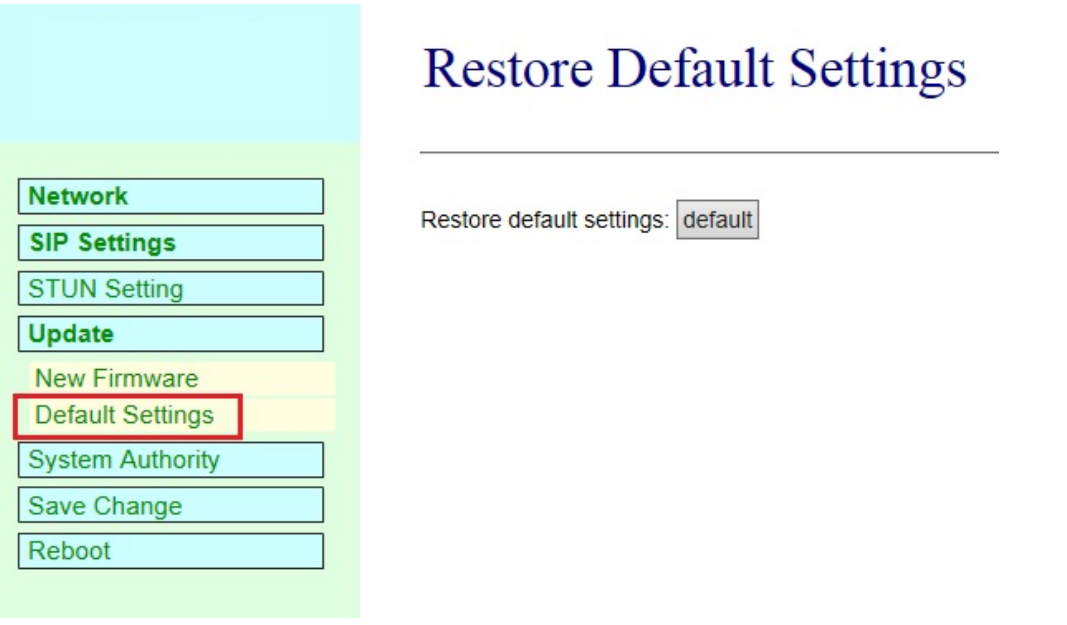

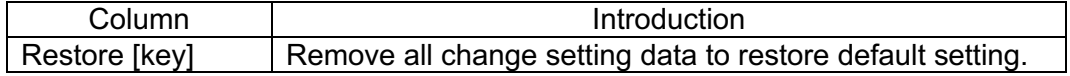

Step 1: click [Update $\rightarrow$ Default Setting] in the main interface to enter [Restore Default Settings]. Please press [Restore] to restore default, to clear all settings and restart the equipment automatically (as shown in the following ficture).

# **Restore Default Settings**

Restore default settings: default

Step 2: enter the informatoin prompt interface to finish clear setting and restart the system, please wait (as shown in the following picture).

# Note Information

#### **Booting**

Please wait for a moment while rebooting ...

Step 3: return to the main interface after starting up, please press [reload (F5)] to conduct other environment settings.

### **9. System Authority**

Set system authority

# **System Authority**

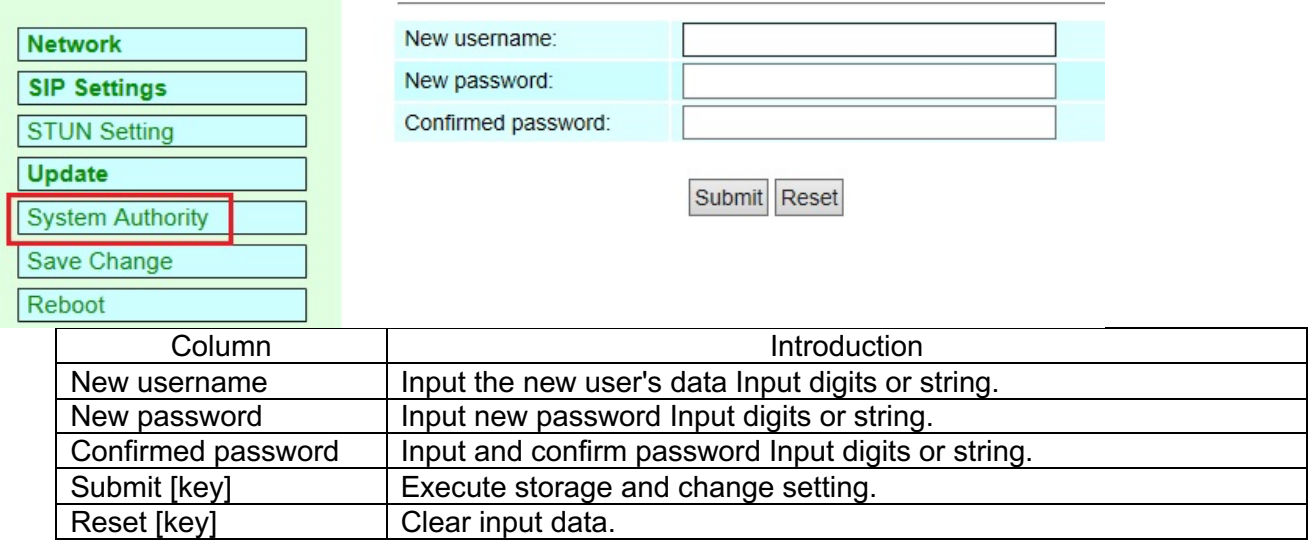

**\* Press [Submit] to finish storage setting after changing the data to be adjusted. Select [Save Change] to execute storage change setting, and the system will reboot automatically \***

#### **10. Save Change**

Save Changes provides save changes setting and restarts the system automatically

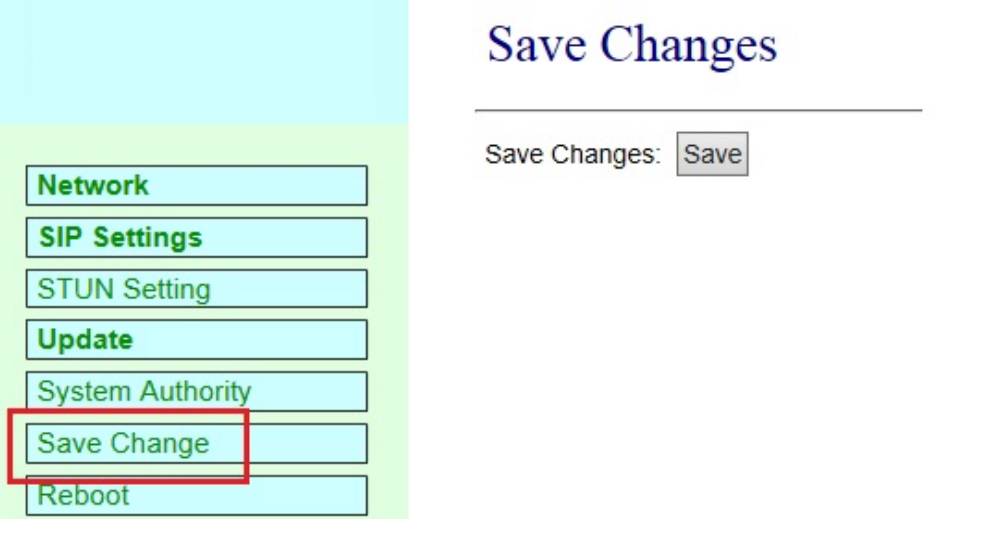

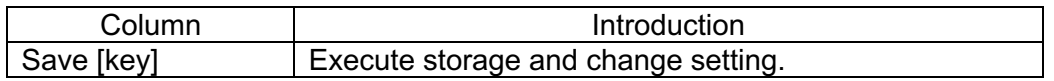

#### **11.Reboot**

Reboot

Reboot System interface provides manual reboot.

## Reboot System

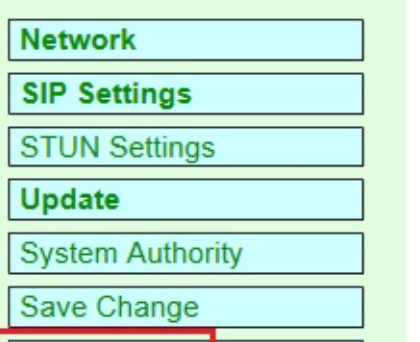

Reboot system: Reboot

Step 1: click [Reboot] in the main interface to enter [Reboot System] and then press [Reboot] to reboot the system (as shown in the following picture).

### **Reboot System**

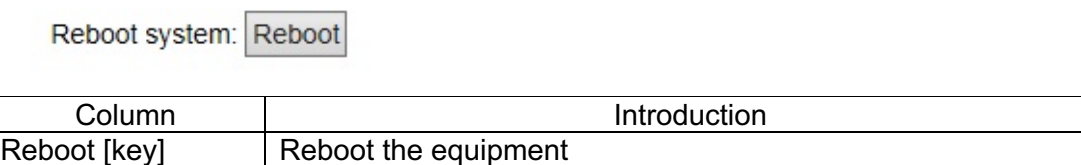

Step 2: enter the information prompt interface, showing that the system is rebooting, please wait (as shown in the following picture); do not pull out power supply equipment at random at the moment.

# Note Information

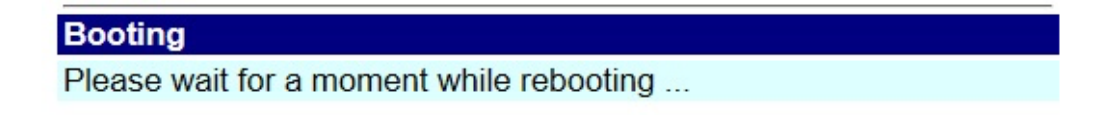

Step 3: back to the main interface after starting up, please press [reload (F5)] to conduct other environment settings.

#### 12. Waterproof network joint suite assemblyexample

Step 1.

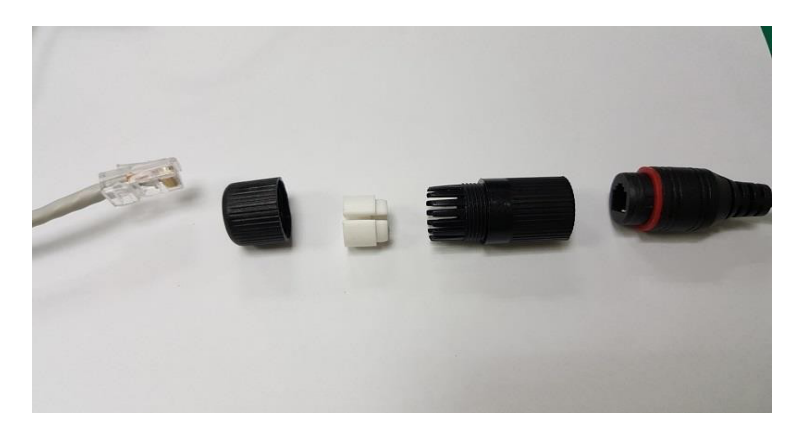

Step 2.

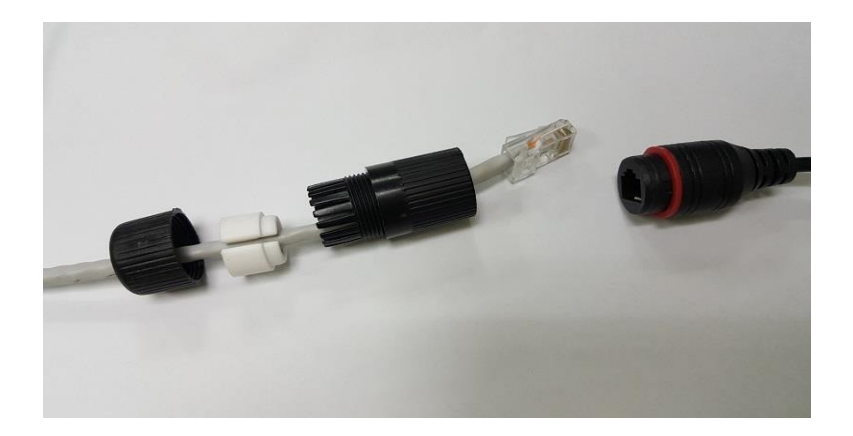

Step 3.

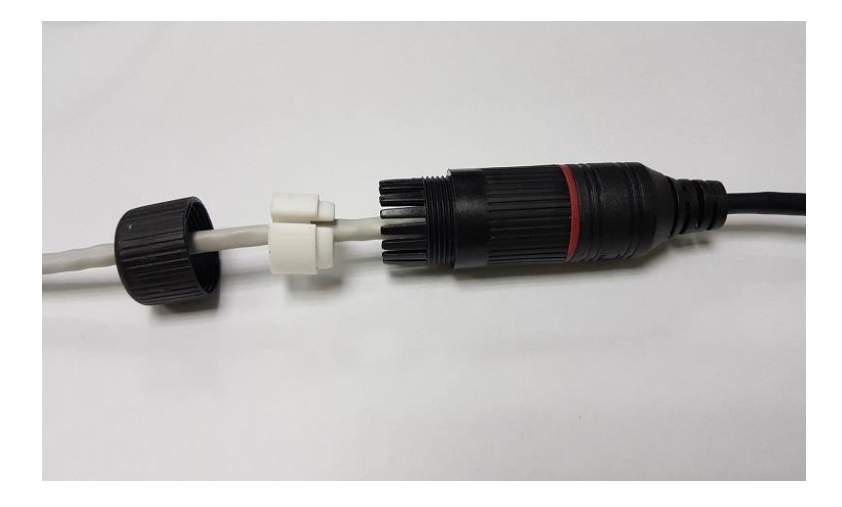

Step 4.

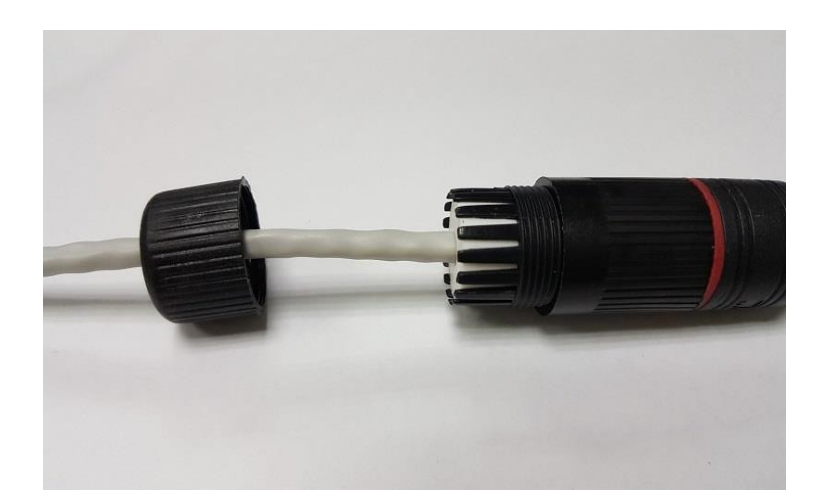

#### Step 5.

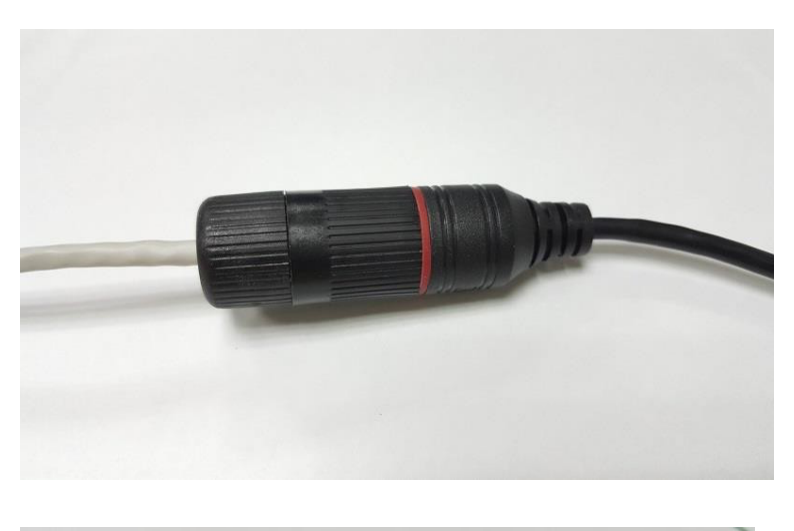

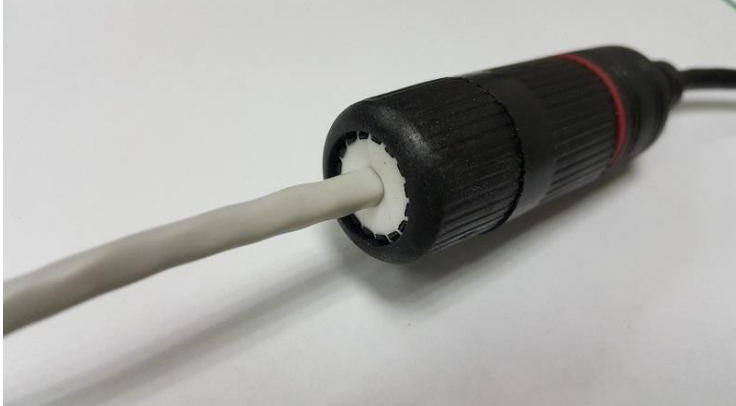